# Bluetooth Update Instructions – Ver 3.30

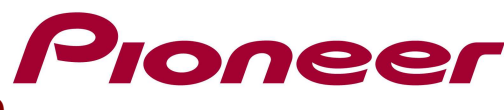

## NOTES:

- $\checkmark$  If you have any difficulty carrying out these instructions, please first refer to the Firmware Update FAQ included in this document and/or contact Pioneer Customer Support Center.
- $\checkmark$  This software update improves Bluetooth connectivity.

#### A. Check the current Bluetooth Software version of the Navigation Unit:

- Switch on your Navigation unit by switching on the ignition of your car. If you don't see "Top Menu" displayed on top of the display, press the "menu" button to open top menu.
- Press "Phone" and "Phone Settings" to open Phone Settings menu.
- Make sure "Bluetooth On/Off" is set to "On".
- Scroll down the menu by pressing the downward arrow on the left.
- Select "Bluetooth Software Update"
- You should see the screen like below :

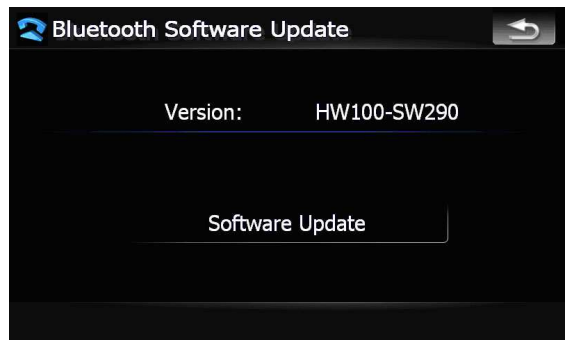

If the version displayed is **SW330** or higher, then your product is equipped with the latest software and there is no need for any upgrade.

# B. Download the Bluetooth update file from Pioneer's website:

Download the required Bluetooth update file from the website to your computer:

#### Version 3.30: "AVIC\_Fseries BT330.zip"

#### C. After the copying process is completed, confirm the file size:

Check the file size of the downloaded Bluetooth software file by right-clicking on the file and selecting Properties. (Download again if the file size is incorrect)

#### AVIC\_Fseries BT330.zip: 370 KB (379.439 bytes)

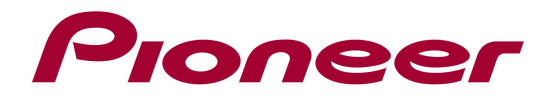

# D. Decompress the file:

Once you have downloaded the file to your computer, locate the file on your hard disk drive and double click the file to decompress it. (If you do not have a decompression utility installed on your computer, you can easily download one for free.)

# E. Create the Update SD-card (updating is not possible using USB connection or CD):

To create an update SD-card, you will need:

- A PC with SD-card reader/writer
- One formatted blank SD-card with minimum capacity of 512 MB
- Supported OS: Windows: 98, 98SE, Me, 2000, XP, Vista, MacOS

Put the SD-card in the SD-card reader/writer.

Copy the unzipped 3 files to the root directory of an empty SD-card.

"CK5000\_330\_RLS.bin", flash\_p4\_lwp.bin", rtl\_115200\_8192\_p4.bin"

#### F. Update the Bluetooth Software for your unit:

Turn the ignition on.

- Press "Phone" and "Phone Settings" in the main menu to open Phone Settings menu.
- Put the SD-card which contains the update files into the unit
- Make sure "Bluetooth On/Off" is set to "On".
- Scroll down the menu by pressing the downward arrow on the left.
- Select "Bluetooth Software Update"
- Press "Software Update" button on screen to start updating.
- Update takes about 3 minutes.

Note: Do not turn off or disconnect the power, or remove the SD card while the updating is in progress. When the upgrade is completely finished the message "Software has been updated" will be displayed.

- Turn off the ignition from your car / demo board
- Remove the SD card from the set

The upgrade was successful if the Version (see point 1) has become SW330. The Bluetooth software of your unit is updated.

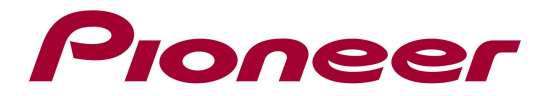

#### Firmware Update FAQ

Q: What if my set shows "n/a" on Bluetooth software version information?

A: Please press "Software Update" button again on Bluetooth Software Update screen to retry the process.

Q: What if the set switches off while updating software?

A: Turn off the ignition key and turn on again. Then perform the whole procedure on point 6.

Q: What if I cannot upgrade my set / the set does not show the start up screen after more than 1 attempt?

A: Please contact your local Pioneer service organisation for a product check-up.

Contact Information

Pioneer Customer Support Center http://www.pioneer.eu ------------------------------------------------------------

Copyright(c) 2009 Pioneer Corporation